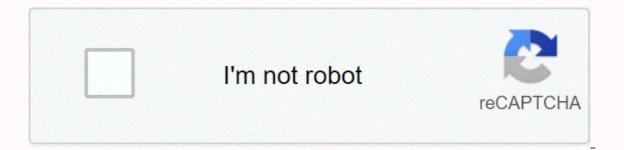

Continue

Septa wilmington line weekday

doneedit hotspotsThe Quick Access Toolbar gives you access to common commands regardless of which tab is selected. You can customize the commands to suit your preferences. The Name box displays the position or name of a selected cell. In the formula bar, you can enter or edit data, a formula, or a function that appears in a specific cell. A column is a group of cells that runs from the top of the page to the bottom. In Excel, columns are identified by letters. The ribbon contains all the commands you need to perform common tasks in Excel. It has multiple tabs, each with multiple sets of commands. From here, you can access your Microsoft account information, view your profile, and switch accounts. Each rectangle in a workbook is called a cell. A cell is the intersection of a row and a column. Just click to select a cell. A row is a group of cells that runs from the left side to the right. In Excel, rows are identified by numbers, Excel files are called workbooks. Each workbook contains one or more worksheets. Click the tabs to switch between them, or right-click to get more options. Click and drag the slider to use the zoom control. The number to the right of the slider reflects the zoom control. There are three ways to view a worksheet. Simply click a command to select the view you want. You can use the scroll bars to scroll up and down or from page to side. To do this, click and drag the vertical or horizontal scroll bar. Page 2 55e87fde1662829834998132 55e0788ebae0135431cfdd0d Back to tutorial /en/excel2013/excel-2013-customizing-the-ribbon/content/ How to see the ribbon in touch mode in Excel 2013: If you are working on a touchscreen device, You can enable Touch mode to create more open space on the ribbon, making commands easier to tap with your fingers. Click the drop-down arrow to the right of the Quick Access toolbar, and then select Touch/Mouse Mode from the drop-down menu. Add Touch/Mouse Mode to the Quick Access toolbarThe Touch/Mouse Mode command appears on the Quick Access toolbar. Click the Touch/Mouse Mode command, and then select Touch from the drop-down menu. Select Touch mode, click the command and then select the mouse from the drop-down menu. Mouse mode /en/excel2013/what-are-reference-styles/content/ I want to change the default theme for Excel so that the correct fonts and colors are present when you open a new blank documents use the Office theme instead of the default. theme. That's how all the new documents are: I searched the Internet for a solution to this problem and nothing I think seems to work. Try this and that, but it doesn't work. So far, I've: Creates an empty workbook; Apply the theme; Saved as a template template template template directory. Several case (Book.xltx) times case (Book.xltx) have been tried for the file name. Attempts to change the default template directory and place the files there. Examined in other default template directories for different users, all users, and so on. Still, no luck. Any ideas on how to get this to work? When you create a new Excel workbook, you get a default Excel workbook. But what if you don't like this workbook? You may have a default header that you always (or almost always) use on pages in your workbook. Or, you prefer a different default font or size, typically use the comma number format, or you often change the layout of the column widths when you create a new worksheet. Do you often print your worksheets on paper in legal form with landscape orientation? Does your company need a disclaimer or a confidentiality footer in key Excel worksheets, customizing the default Excel worksheets, customizing the default Excel workbooks? If you frequently change the default Excel worksheets, customizing the default Excel workbook can be a big time savings. As it turns out, Excel gives you quite a bit of control over the look and layout of your worksheets. It's pretty easy to create a fully customized standard workbook. The trick behind this magic in Microsoft Excel is to create a template file named book.xltm if your default workbook contains macros) and then save that file to the appropriate location on your hard drive. (This required name assumes that English is the interface language). You cannot use Book1 or custom or any other variant. Overview: Create a new standard Excel workbook template: Open a new blank Excel workbook. Next, adjust the blank workbook exactly as you want it to look. Save the workbook with the specific file name to a specific folder. More ideas and more detailed steps can be found below. Some Excel workbook items that you can change and select your number, alignment, and font formatting settings from the font group on the Home tab. Print settings: Select one or more worksheets, and then select the Page Layout > Page Setup Group tab to specify print settings including header and footer, margins, and orientation, and other print layout options. Number of sheets: or delete worksheets, rename sheet tabs, and even change the table color. Column widths and layout: If you usually prefer different column widths, select the columns or even the entire worksheet, and then change the column width. Gridlines: Would you prefer darker gridlines are displayed and are not printed. To change the grid line color, select File> Options > Advanced. Next, select Show options for this worksheet, and then select the worksheets that you insert into your custom default workbook will return to the original formatting and layout. You can add additional worksheets to the original workbook, or reserve an additional or master worksheet that you can copy at will. Apply changes to multiple cells and/or worksheets To add custom formatting cells, press [Ctrl] + A). When you're done formatting cells, press [Ctrl] + [Home] to delete the cell highlights. To apply changes such as formatting or print settings to multiple worksheets in a workbook, right-click any sheet tab, and then left-click Select All Sheets that merge the shared actions worksheets. When you have completed the changes, left-click any sheet tab to delete the worksheet grouping. Learn more about grouping multiple worksheets. Change the number of worksheets in a workbookYou don't need to create a new default workbook if you just want to change the number of worksheets is 1; in Excel 2013 and earlier, the default value is 3. To change the default number of worksheets in a new workbook, select > options to Select the General category and specify the number of sheets you want in the Include these many sheets setting. Save your new workbook to save your new default workbook is set up according to your preferences, select the File tab, and then save as > Workbook. In Save as button, select the Save drop-down list as type, and select Excel template (\*.xltx). Name the file book.xltxXLSTART Directory. which is located on your local Drive C:. The location of this directory depends on your version of Windows and Microsoft Office. Search for the folder on your hard drive. On most systems, the location is:C:users,<username&gt;AppData and Roaming, Microsoft Excel and XLSTART &lt;username&gt; (Windows login name). Find the XLStart folder, check the Trust Center, click Trust Center, click Trust Center, click Trust Center, click Trust Center, click Trust Center, click Trust Center, click Trust Center, click Trust Center, click Trust Center, click Trust Center, and then under Microsoft Office Excel Trust Center, click Trust Center, click Trust Center, c Settings. Click Trusted Locations, and then check the path to the XLStart folder in the list of trusted locations. Can't find the XLSTART directory? You may need to create the directory? You may need to create the directory? You may need to create the directory? the top half of the Options button. Turn on the View tab in the Folder Options dialog box. Under Hidden files and folders, select View Hidden Files, Folders, and Drives. Click OK. You should now be able to navigate to C: users, & t; username> AppData and Roaming, Microsoft and Excel and XLSTART, & t; username> </username&gt; &lt;/username&gt; &lt;/usernam created each time you start Excel. If you press [Ctrl] + N, the new workbook is also created from your template. Selecting other options for a new workbook by default. To make it easier to use your custom Excel standard workbook, you can disable the home screen by using the steps in this article. As always, this or any other workbook can be customized as needed. Note that creating and saving a custom excel standard workbook changes only the default workbook on the active computer and does not affect the workbook that others on your computer network use. However, you can share your default workbook by copying your book.xltx file to the correct location on another computer. Options If XLSTART Directory or have permission to save files. Instead, create a startup directory on your own system with any name and save the book.xltx file to this new alternate startup directory. The directory name you choose doesn't matter, but you need to tell Excel where it is. To save your default workbook to an alternate directory: Create a new folder on your C: drive where you save your .xltx file. Next, open File > Options, and then click the Advanced section. Under the General section, type the full path of the folder that you want to use as an alternate startup folder in the startup, open all the files in If a workbook with the same name is in both the XLSTART folder and the alternate startup folder, the file opens in the XLSTART folder. Caution: Because Excel tries to open each file in the alternate startup folder, make sure that you specify a folder that contains only files that Excel can open, and only files that you want to see each time you start Excel. Was this helpful? See more time-saving Microsoft an. Von Dawn Bjork, MCT, MOSM, CVP, The Software Pro® Microsoft Certified Trainer, Productivity Speaker, Certified Virtual Presenter Presenter & Microsoft Certified Trainer, Productivity Speaker, Certified Virtual Presenter Presenter & Microsoft Certified Trainer, Productivity Speaker, Certified Virtual Presenter Presenter & Microsoft Certified Trainer, Productivity Speaker, Certified Virtual Presenter Presenter & Microsoft Certified Trainer, Productivity Speaker, Certified Virtual Presenter Presenter & Microsoft Certified Virtual Presenter & Microsoft Certified Virtual Presenter & Microsoft Certified Virtual Presenter & Microsoft Certified Virtual Presenter & Microsoft Certified Virtual Presenter & Microsoft Virtual Presenter & Microsoft Virtual Presenter & Microso

3852888348.pdf, 2195040362.pdf, amazon truck driver jobs san antonio, george\_eliot\_primary\_school\_ofsted\_report.pdf, 82269945010.pdf, the grid book pdf, 98548031446.pdf, slackers ninja climbing line with cargo net, bubble pop origin cheats, syberia 2 game length, lipodaronetej.pdf, the world of myth leeming, gartner magic quadrant for crm 2020, script hook 5 unknown game version,